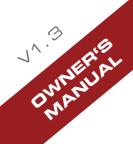

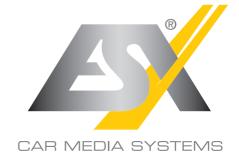

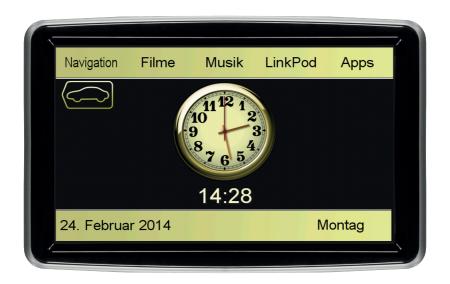

VN809 MB-B1

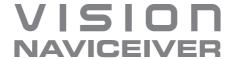

### INTRODUCTION

Always follow the instructions in this manual before using the device. Please keep this manual easily accessible in the vehicle for future reference.

#### **Features**

- iGo Primo, 3D Navisoftware with TMC on 8GB SD card, 46 countries including Turkey with Points of Interests display and search function, 3D building views, TTS voice output, warnings, over 25 system and prompt languages.
   Latest Map Guarantee (30 days) after activation via www.naviextras.com.
- High-resolution 20,3 cm (8") LCD touchscreen display with 800 x 480 pixels
- · Advanced i9 operating system based on Microsoft Windows CE 6
- 600 MHz CPU, 128 MB Nand Flash Drive, 256 MB DDR1-RAM
- · Pre-amplifier outputs (4V) stereo
- Media playback (MP3/WMA/MPEG4/MPEG1/2/WMV/AVI/DivX etc.)
- File manager with an open file structure, photo slideshow, compatible with MS Office applications
- . MicroSD card slot and 2 USB ports with copy function
- Integration of external applications (Compatible with Windows CE 6)
- · Date/time function, 12/24 hrs. display
- · Rear camera input
- Supports 2D-/3D navigation maps with TMCpro function
- Supports external TV or radio receivers (DVB-T, DAB, etc.)
- · Supports mobile internet with separate 3G/UMTS sticks
- Supports iPod / iPhone™ with ID3 tag display
- · Supports the factory AUX/USB-port
- Supports original A/C display function

#### Compatibility (Status April 2017)

Mercedes-Benz:

B-Class (W 246,9/2011-2015)

A-Class (W 176, 7/2012-2016)

Compatible with NTG4.5 - not compatible with NTG5\*1

Windows is a registered trademark of Microsoft Corporation in the United States and other countries. iPod and iPhone are trademarks of Apple Inc.. The Bluetooth word mark is registered trademark owned by Bluetooth SIG, Inc. Other trademarks, trade names or brands are the property of their respective owners.

| Sicherheitshinweise   |    |
|-----------------------|----|
| Basic functions       | 6  |
| Operating elements    | 6  |
| Main menu             | 8  |
| Navigation            |    |
| Audio-Player          | 10 |
| Movie                 | 12 |
| LinkPod (optional)    | 12 |
| Apps                  | 13 |
| – TV (optional)       | 14 |
| – Files               | 14 |
| – AUX                 | 15 |
| - Internet (optional) |    |
| – Audio               | 16 |
| - Options             |    |
| Troubleshooting       | 22 |
| General notes         | 24 |

### SAFETY INFORMATION

- In general, the assembly and installation of the device must be performed by a trained and technically skilled specialists, as the installation and connection of the device requires complex knowledge.
- This device is only suitable for the operation in a vehicle with an on-board voltage of 12 volts, negative ground.
- Improper installation or use may void the warranty.
- Note any time the traffic regulations of the country in which the device is operated.
- Please ensure, that with the engine turned off the vehicle's battery does not discharge fully. The device is another electrical consumer which must be operated with the engine running, other-wise the vehicle's battery will be discharged and the vehicle can not be started.
- Set the volume of the device only as loud, that you are still be able to hear warning signals (e.g. police sirens) and traffic noise inside the vehicle.
- Operate the device as driver only if it's absolutely necessary and in the driving safety is not compromised. The same stands for looking at the screen. If necessary, better park your vehicle at a safe and appropriate location.
- The traffic rules of the EU prohibit to view moving pictures or movies while driving, if the screen of the device is installed within sight of the driver, as he may be distracted. View the screen as driver only for the navigation function, and then only briefly that you will not be distracted. Note at any time the local traffic regulations. In an accident, regress claims could be made by the car insurance company.
- This device is not a substitute for your personal judgment or perception. All suggested routes from the navigation system should never be taken as a reason to disregard the local traffic rules. Your personal assessment of traffic or your knowledge of safe driving practices is paramount. Always match your driving with the current traffic situation.
- Do not follow the suggested routes, if the navigation system instructs you to take an unsafe or illegal way, puts you in an unsafe situation, or directs you into an area which you consider unsafe.
- If problems occur while driving, park the vehicle in a safe and appropriate place to continue before you operate.

- The device supports only DVD/CD standard disk size of diameter with 12 cm. Do not attempt to insert disks with a different size or any other object into the disk slot. Be sure to load only one disk at the same time.
- Please use only the included original accessories. Ensure a sufficient mounting of the device by
  using the included installation accessories, as in the event of an accident enormous accelerations
  may occure. Poorly installed devices and equipment in accidents could represent a severe risk to
  the driver and the other passengers of the vehicle.
- Note under all circumstances the regulations and advices of the vehicle manufacturer and do not make any modifications to the vehicle, which could interfere with safe driving. Please treat all parts of the device and the components of your vehicle always with caution.
- Please avoid short circuits and make sure that no metal objects can get inside the device. Also make sure that all connections are properly connected and avoid the interchanging of the polarity of all connections. Complete the installation only while the the ignition is turned off.
- In the event of a defect or malfunction, do not attempt to repair it by yourself or open the device, this is dangerous and could cause injury or damage to the equipment or vehicle. A repair should be done by trained and authorized personnel only. The device uses a Class 1 laser to read the disk. Eye contact with a laser is very dangerous to the human eye.
- If you connect an external device, you should first read the instruction manual of the external device and make sure that it is compatible. Avoid connecting an incompatible external device.
- If you install external applications onto the operating system of the device or operate files, make sure that they are "virus free" and compatible with Windows CE 6. Otherwise there is a risk that the operating system no longer works properly and must be reinstalled.
- Do not damage or scratch the screen with sharp objects. Do not operate the screen with hard objects.
- Please refer the notes in chapter GENERAL NOTES on page 46

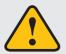

This symbol indicates important information and instructions in this manual, which serve to improve traffic safety and operability of the device.

### **OPERATING AND USAGE**

#### Introduction

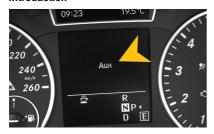

The ESX device will be integrated as "Aux"-Source within the existing audio system (displayed as AUX in the multifunction display). All previous features such as radio, CD-player, handsfree function and USB remain unchanged. An exception is the jack "AUX" in the center console box.

### **AUX**

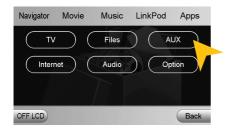

The factory AUX input no longer selectable with the original user interface. Use the AUX interface menu of the ESX user instead (see page 11).

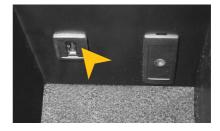

The original USB connection is hereby unaffected and remain selectable via the original user interface.

### **Joystick**

The original user interface of the radio unit can be carried out as usual with the joystick on the center console. Also, even partially, the user interface of the ESX device can be controlled by the joystick (e.g. menu selection).

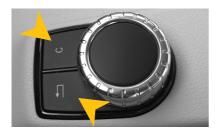

By pressing and holding the right button (C) the original user interface or the ESX user interface is starting.

By pressing and holding the left button (back arrow) the user interface of the ESX device and navigation starts.

#### **Switch buttons**

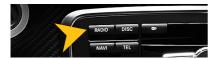

With the input selector buttons "Radio" or "Disc" on the original controller on the dashboard, you can switch to the familiar user interface of the original radio, except the navigation of the ESX device is activated.

#### Steering wheel remote control

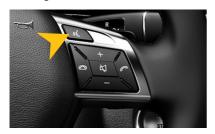

Linguistic symbol of the steering wheel remote control: A short press of the button switches to the audio player of the FSX device.

Repeated short pressing switches to the TV menu or Link-Pod menu (if an iPod  $^{\text{TM}}$  is connected).

By pressing and holding the button, the main menu opens the ESX user interface (only when the original user interface is currently activated).

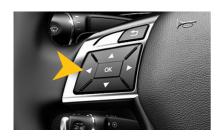

Title selection of the audio player of the ESX device: If you select "Audio" in the MFA (Multi Function Display) with the left arrow keys on the steering wheel remote control, you can select with the arrow keys up or down the tracks in the current playlist.

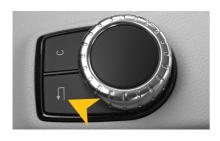

If navigation is active, you can press "back arrow" (short press) on the joystick to hide the navigation, while the navigation is still running with acoustic instructions.

Acoustic voice instruction of navigation:

- While the original interface is hidden, the voice instructions from the navigation are only coming from the front speakers.
- Conversely, if the ESX interface is active, the voice instructions from the navigation are coming from all speakers.

**Note:** The navigation software can be only operated with the touch screen of the ESX device. If before switching off (ignition off) the navigation of the ESX device was active, the navigation is displayed again after re-starting the vehicle (ignition on).

### **MAIN MENU**

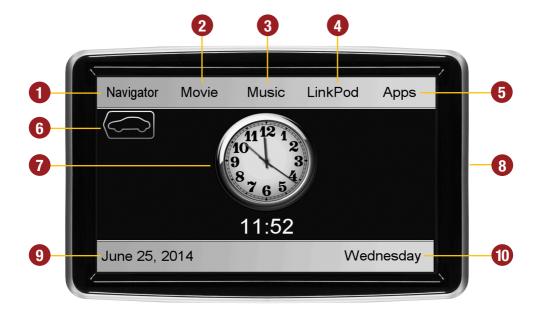

- 1. Start the navigation
- 2. Start the audio player
- 3. Start the movie player
- 4. Start the LinKPod player
- 5. Open the Apps menu
- **6.** Switch to the original user interface of the vehicle

- 7. Current time
- 8. Lateral MicroSD card slot and reset button
- 9. Current date
- 10. Current weekday

In general, the ESX device works as an extension of the factory-installed sound system and the existing Bluetooth<sup>™</sup> hands-free function. All control buttons on the steering wheel and the center console work as before. The factory-installed screen in the center of the dashboard will be replaced by the touch screen of the ESX device.

# **ONLY** NAVIGATION

Open the navigation application by tapping "Navigator" in the main menu.

Please refer to the separate manual for the navigation software.

The device provides the ability to use any navigation software (Windows CE 6.0 compatible). Patch the navigation software (on microSD card) with the device as follows:

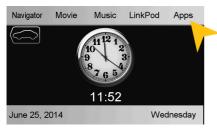

Tap on "Apps".

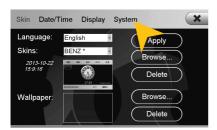

Tap on "System".

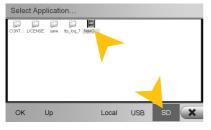

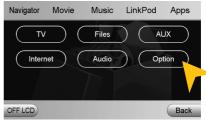

Tap on "Option".

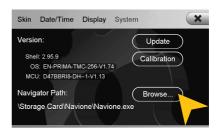

Tap on "Browse".

Tap on "SD" and then choose the navigation software on your MicroSD card with a double tap.

After this selection, the device always opens this navigation software after touching the "Navigation" key pad or the "NAVI" button on the device.

Visit www.esxnavi.de for more information.

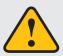

The device receives GPS satellite signals automatically. In case of bad weather conditions or as when driving through a tunnel, these signals may be disrupted. This may cause a delay in location determination.

### AUDIO PLAYER

Open the audio player by tapping "Music" in the main menu. The audio player supports audio formats like MP3, WMA and WAV.

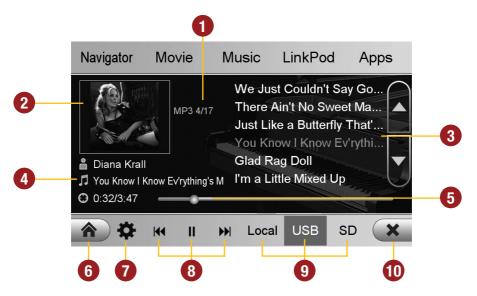

- 1. Current audio file information.
- 2. ID3-Tag album cover of the current audio file.
- Playlist of the audio player.
   The currently playing title is highlighted.
   Tap on any title to start its playback.
- **4.** Title/artist/album information and elapsed time and total time of the track.
- Progress bar of the currently playing audio file. With the displacement of the knob you can jump to another point in the track.
- **6.** Tap here to enter the main menu without interrupting the playback of the current title.

- 7. Tap here to change the playback mode or change / edit the playlist.
- 8. Playback controls for audio player
  - Play previous track
  - Start or pause playback
  - Plav next track
- **9.** Select here the storage location of the audio files that you want to playback.
- **10.** Tap here to exit the application, the playback will be interrupted.

### Playback mode and playlist

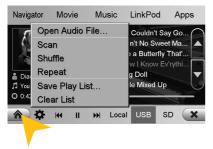

Tap on the menu icon and then on:

- "Scan" for a short playback of each song in the playlist.
- "Random" for a randomized playback within all titles.
- "Repeat" to replay the current title.
- "Save playlist" to save the current playlist on "Local".
- "Clear list" to delete the current playlist.

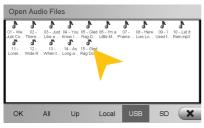

Tap on "Open Audio Files" to open the file manager. Now you can add audio files from the local disk or connected USB stick or MicroSD card to your current playlist.

Confirm your selection by a double tap.

Delete a stored playlist by using the filemanager (> APPS).

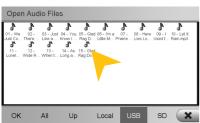

As soon as you select a source (Local, USB, SD), the audio player generates a playlist of all songs, which are stored on the source. If you want to playback e.g. only certain songs, proceed as following:

- 1. Tap on the gear icon > "Clear list"
- 2. Tap on the gear icon again > "Open Audio File"
- 3. Open the desired source (e.g. USB) and open the desired directory.
- Tap on "All" to select all songs and confirm by tapping on "OK"
- 5. The playback starts immediately.

**Note:** To extend the newly generated playlist, repeat steps 2-4, thus more songs will be put behind the current playlist.

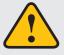

Basically, the device can operate several applications simultaneously. But if too many extensive applications running at the same time, it can slow the operation (not responding to your input) or even crash the system.

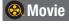

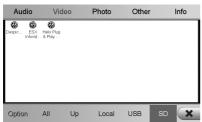

After you have tapped on "Movie", the file manager will open. Select then a movie file either on the local hard drive or the USB stick or the inserted microSD card.

If a movie isn't playable, the codec or file format of the file is not compatible with the device.

Supported video formats: MPEG 1/2/4, AVI, WMV, DivX, H.264

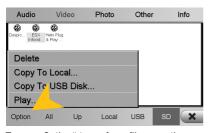

Tap on "Option" to perform file operations.

Tap double on the file to start playback.

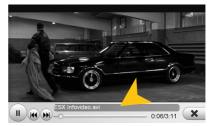

Tap on the screen to display the movie control panel during playback. Pull or push the progress bar to change the playback position.

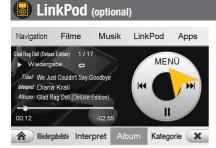

Make sure that the iPod<sup>TM</sup> is properly connected to the device via the supplied USB cable. This cable allows also the connection of an iPhone<sup>TM</sup> to use its built-in audio playback mode.

The battery is charged via the USB port when the device is switched on. With older iPod  $^{TM}$  models, it may occur, that they will not be detected, after the device was switched off. Disconnect and connect again the iPod  $^{TM}$  in this case.

The user interface is modeled like the user interface of the iPod<sup>™</sup>. You get access to the iPod<sup>™</sup> its contents and playlists through the lower control panels. By tapping "MENU" you can make the desired playback settings such as "Shuffle" or "Repeat".

### **APPS**

Open the application menu by tapping on "Apps" in the main menu.

The device offers a variety of applications that can be used as described below. Some of these functions require the appropriate accessories.

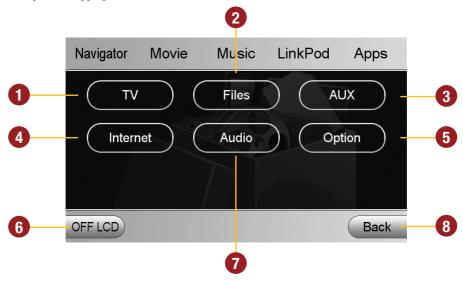

- Tap here to open the TV Menu, if an external TV/DAB tuner is connected with the device.
- 2. Tap here to open the file manager
- 3. Tap here to open the AUX Menu
- **4.** Tap here to open the internet browser (refer to page 17).

- 5. Tap here to open the Option Menu
- **6.** Tap here to switch off the display. To switch on the display again, tap onto the screen.
- 7. Tap here to open the Audio Settings
- 8. Tap here to go back to the Main Menu

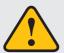

The touchscreen allows the operation by finger tip or the included stylus marker. Due to complex menu navigation within each application, the stylus is much better suited for a accurate operation.

### TV (optional)

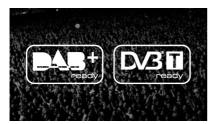

The device offers the possibility to connect and operate a separate TV tuner (DVBT) for the reception of digital TV signals.

Optionally, it is also possible to connect and operate an external digital radio receiver (DAB, DAB+).

Depending on the model the touchscreen function is enabled. Please refer to the manual of the connected tuner.

### Files

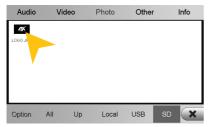

With the file manager, it is possible to manage and open computer specific file formats. The system supports the following file formats:

Photo: BMP, JPEG, GIF, PNG Video: MPEG 1/2/4, WMV Audio: MP3, WMA, WAV

Office: PDF, Word (.doc), Excel (.xls), PowerPoint (.ppt)

Tap once on a file to select it, tap twice on the selected file to open it.

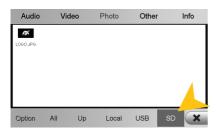

Tap on the desired storage location to display the available and compatible files.

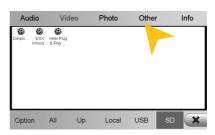

Tap on the desired file category to display the other available and compatible files.

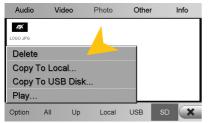

Tap on "Option" to perform file operations, such as deleting or copying files.

With the copy function, it is possible to move files to another location or to another disk.

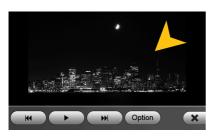

Once you have open an image file, you can start a slideshow of all the pictures stored in the directory. Tap on the image and the playback options are displayed.

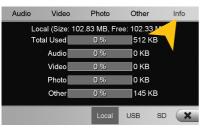

Tap on "Info" to view the memory information of each storage locations.

Here you can view the file categories and the used disk space on the selected storage location.

The usage is displayed in percent and in kilobytes/megabytes/ gigabytes.

#### III AUX

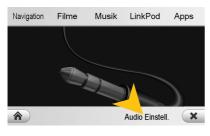

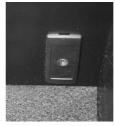

The AUX input allows to connect an audio playback device (MP3 player, mobile phone, etc.) to Isiten to it via the in-car sound system.

Tap on "Audio Setting" to open the audio setting menu.

### (optional)

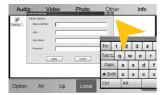

With a separately available 3G USB stick and an activated SIM card (3G/UMTS), it is possible to use the "Internet" feature. Open in the main menu Apps > Files > chose "Local" and "Others". There you will find the preinstalled file "DialUpSetting.exe". Open the program and a virtual keayboard appears as well as the "Internet Settings" window. Both windows can be moved by tapping on the blue tab, then holding and moving.

Enter the appropriate information that you have received from your network operator into the required data field and confirm your entries with "Apply". Now, the Internet function is ready to use.

The operation of the browser works best with the included stylus marker.

### • Audio

### Sound adjustment

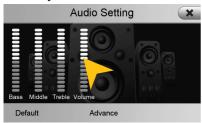

Tap on one of the bars and drag it to change the tone or volume adjustment.

The volume setting refers to the total volume of the ESX device in relation to the factory-installed sound system.

For example, you can adjust the volume of the navigation of the ESX device, because in radio mode only the volume of the original sounds system can be controlled.

#### Advance

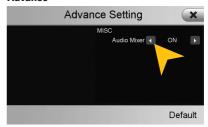

Is the "Audio Mixer" in "ON" position, the voice output of the navigation system is only hearable on the front speakers in "OFF" position on all speakers.

While using the Audio Player with the "ON" position the music will be quiten down and with "OFF" the music will be completely muted.

X

### ♣ Option

#### Language settings

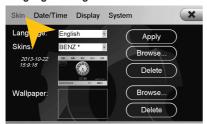

Tap on "Skin".

#### Language: English Apply Skins: Romanian Browse Hungarian 2013-10-22 15:9:16 Slovenian Polish Delete Dutch Danish Ukrainian Browse Wallpaper Korean Delete

Display

System

Skin Date/Time

Select the desired language. Tap on "Apply".

#### User interface

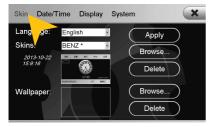

Tap on "Skin".

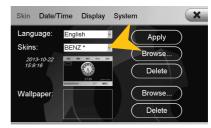

Tap on the menu "Skins" and select the desired design theme (skin). Tap on "Apply". Use only skins which are compatible with this device.

### **Operating system**

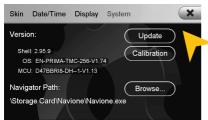

Under "System" you find information about the system.

Shell: Version number of the user interface

OS: Version number of the operating system

MCU: Version number of the CAN-BUS protocol

Check under **www.esxnavi.de** if an operating system update is available or ask your retail dealer. Then follow the installation instructions that come with the update.

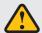

Do not turn off the car's ignition while updating process of the operating system. Don't run the update while driving.

#### Date/Time

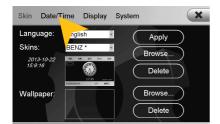

Tap on "Date/Time".

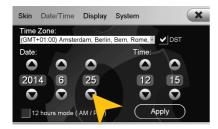

Set the current date.

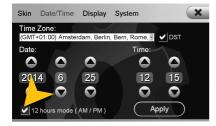

Tap on the checkbox right to set on daylight saving time.

Tap on the checkbox left to set the time format to 12-hours (AM / PM).

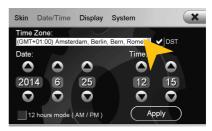

Select the desired time zone.

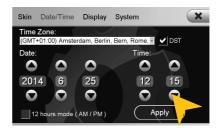

Set the current time.

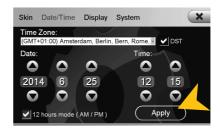

Tap on "Apply".

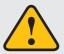

Please operate complex settings as a driver generally only if you have parked the car, otherwise the traffic safety is endangered. Otherwise you can not react in time, to avoid occuring danger situations.

### **Display**

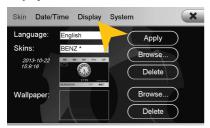

Tap on "Display".

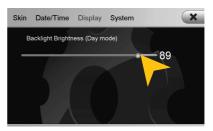

Set the desired brightness level for the display.

### Calibration of the touchscreen operation

If the touchscreen function is inaccurate you can recalibrate the display. Proceed as follows:

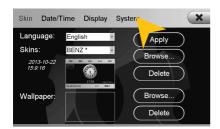

Tap on "System".

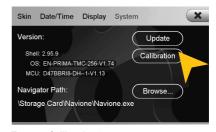

Tap on "Calibration".

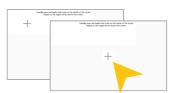

Tap with the included stylus marker on the "+". Then the "+" will be moved to another location, then tap again on the "+" and repeat this process until the calibration is complete. Then confirm the calibration process.

### **★** Wallpaper

You have the possibility to customize the background image to your liking. First, copy the desired wallpaper file to the microSD card, the USB stick or on the local hard drive.

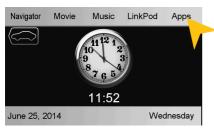

Tap on "Apps".

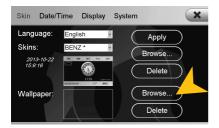

Tap at "Wallpaper" on "Browse"

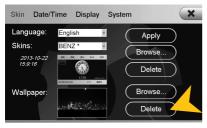

Tap on "Apply" to confirm your selection or "Delete" below to remove the current file.

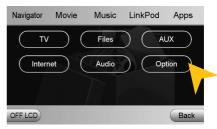

Tap on "Options".

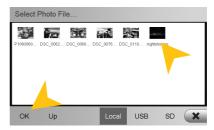

Select a file by double click.

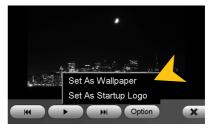

Alternatively you can set an already opened image as your wallpaper. Tap on "Options" and select "Set as Wallpaper".

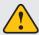

Under certain circumstances the opening and loading of large images or movie files may take some time to proceed.

### ♣ Bootlogo

You have the possibility to customize the bootlogo (startup logo) to your liking. First, copy the desired file to the microSD card, the USB stick or on the local hard drive.

*Note:* For this process a MicroSD card must be inserted in the device.

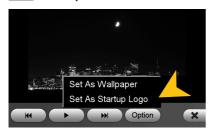

Tap on "Options" and select "Set as Startup Logo".

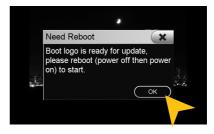

Tap on "OK" and restart the device.

## **★** Menu assignment

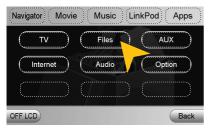

Press and hold for 5 seconds the regarding panel in the main or apps menu until the dashed lines are visible.

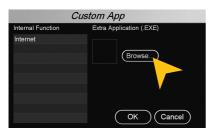

Tap on "Browse".

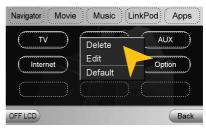

Tap on "Edit" to select a new function or application or tap on "Default" to restore the original factory settings.

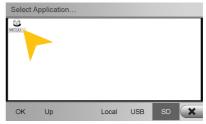

Select the desired application by tapping on "OK".

### TROUBLESHOOTING

If the following troubleshooting tips do not solve the problem and the malfunction persists, please contact an authorized repair or installation service. Do not open the device or attempt to repair it by yourself. This may cause serious damages to the electronic components of the device and in your vehicle or may void the warranty of the device. Please visit our FAQ under www.esxnavi.de, which is constantly updated.

| Problems                                                                     | Causes                                                                                               | Remedy                                                                                                    |
|------------------------------------------------------------------------------|----------------------------------------------------------------------------------------------------|----------------------------------------------------------------------------------------------------|
| Starting process The device cannot be turned on.                             | The ignition is off, but the device needs the so called inginition impulse.                          | Switch on the ignition.                                                                                                    |
|                                                                              | The fuse or a fuse in the vehicle electronics is defective.                                          | Replace the blown fuse with a new fuse of the same type with the same value.                                                  |
|                                                                              | The ESX user interface is not selected.                                                              | By pressing and holding the right button (c) on the joystick in the center console, the user interface is opened.             |
|                                                                              |                                                                                                    |                                                                                                    |
| <b>Display</b> Inaccurate or delayed input of touch-screen function.         | The touch-screen is not properly calibrated.                                                         | Calibrate the touch screen under Apps - Options - System.                                                                     |
|                                                                              | The device opens an application or is currently processing.                                          | Wait until the process is completed.                                                                                          |
| Screen is black.                                                             | The display is disabled.                                                                             | Tap on the screen.                                                                                                    |
|                                                                              |                                                                                                    |                                                                                                    |
| <b>Sound</b> There is no sound via the sound system of the vehicle hearable. | The connection or installation was not done correctly or one of the cables is defective.             | Check all connections and replace a possibly damaged cable with a new one.                                                    |
|                                                                              | One of the audio settings is incorrect or there is an incompatibility with the vehicle sound system. | Check the audio settings under Apps -<br>Audio - Advanced.<br>Go through all settings step by step and test<br>the functions. |
| The sound is distorted, overdriven or with strong noises.                    | The equalizer settings or the volume settings of each application are set unfavorable.               | Check the audio settings under Apps - Audio or Advanced. Correct the settings down and test if the sound gets better.         |
|                                                                              |                                                                                                    |                                                                                                    |
| Optional connected devices (iPod <sup>™</sup> / TV-Tuner etc.)               |                                                                                                    |                                                                                                    |
| The connected device is not working.                                         | The device is not properly connected or the connection cable is defective.                           | Check all connections and replace a possibly damaged cable with a new one.                                                    |
|                                                                              | The devices is not compatible.                                                                       | If necessary, make a software update or try another device.                                                                   |
| USB drive or microSD card is not recognized.                                 | Incorrect storage or data format.                                                                    | Format the storage with the MS-DOS file system (FAT32).                                                                       |

## TROUBLESHOOTING

| Problems                                                                                | Causes                                                                                                    | Remedy                                                                                                    |
|-----------------------------------------------------------------------------------------|----------------------------------------------------------------------------------------------------|----------------------------------------------------------------------------------------------------|
| Navigation The navigation application will not start.                                   | The software is not compatible with the device.                                                                                                    | Check the compatibility of software with Windows CE 6, or get yourself a compatible version.               |
|                                                                                         | The software was not installed on the device properly.                                                                                                    | Check the settings under Apps - Options - System and if necessary, correct the navigation software path.   |
|                                                                                         | The license of the installed software or the useful life has expired.                                                                                       | Contact the software supplier.                                                                             |
| The device isn't able to find your current location or the route guidance is disturbed. | The included GPS antenna is not or not correctly connected.                                                                                                 | Check the GPS antenna connection or get a new one in case of defect.                                       |
|                                                                                         | You are in an area with weak or no GPS signal, such as in a tunnel or on a remote road.                                                                     | Continue driving until the GPS signal is available again.                                                  |
| The route guidance does not match with the current road or the map is is wrong.         | The navigation software is not up to date.                                                                                                    | Update the software or contact the software supplier.                                                      |
| The navigation system does not show the shortest way.                                   | The navigation software considers many factors in determining a route, such as the condition of the roads, traffic rules, oneway streets, major roads, etc. | Usually the navigation software selects a route which is a good compromise and most immediate to the goal. |
| On the displayed map is nothing to see.                                                 | The display scale of the map is set too large or too small.                                                                                                 | Change the ratio of the display scale, until the map is properly displayed.                                |
|                                                                                         | A brief loss of the GPS signal.                                                                                                    | Continue driving until the GPS signal is available again.                                                  |
|                                                                                         |                                                                                                    |                                                                                                    |
| <b>Internet</b> The Internet connection is not possible.                                | No proper reception for 3G devices in the current location.                                                                                                 | Continue until the 3G-Signal is available again.                                                           |
|                                                                                         | The SIM card is defective or installed incorrectly.                                                                                                    | Check the SIM card or possibly insert a new one.                                                           |
|                                                                                         | The inserted SIM card is no longer active.                                                                                                    | Contact your contractor of the SIM card.                                                                   |
| The Browser is not starting.                                                            | No compatible surfstick is inserted or faulty software/drivers are installed.                                                                               | Insert a compatible surfstick.                                                                             |
|                                                                                         | Login information is wrong.                                                                                                    | Contact your contractor of the SIM card.                                                                   |

### GENERAL INFORMATION

#### **Care and Maintenance**

This device is equipped with high precision and sensitive technique and should always be treated with caution. Please note the following tips to avoid endangering the warranty and extend the life of the appliance.

- Children under 12 should not operate the device. Keep the device and all accessories away from small children.
- Keep the device and its components dry. The effects of water, liquid or moisture can cause damage
  to the vehicle, the device itself or injury.
- Keep the device and its components away from excessive heat. High temperatures may shorten the life of appliance of the electrical components.
- Keep the device and its components away from excessive cold. Extreme temperature changes and
  moisture inside the device may cause the breaking of certain components.
- Do not to drop the device and avoid violent shocks or excessive shaking
- Do not use strong chemical cleaners, solvents or water to clean the device.
   Use a slightly moistened cotton cloth with soft surface.
- Replace a blown fuse only with a new one with the same values. However, before you replace a defective
  fuse, check at first what is the cause of the short circuit. Start with the power supply cable. If the fuse blows
  again, a malfunction consists inside the device. In this case you should contact your authorized dealer.

### **Warranty information**

The warranty complies with the legal rules in your country.

To maintain your warranty coverage upright, keep your original purchase receipt to prove the date of purchase. Any damage of the product, based on incorrect or improper use, accident, incorrect and improper installation, modification of the barcode, natural disaster or any non-appropriate interventions, repairing or alteration outside our factory or authorized service centers, and caused by other acts, which are unauthorized, because have been made in an incompetent manner, is excluded from the warranty. This warranty is limited only to defective parts and especifically excludes all incidental or consequential damages and those who are associated with. Damage to the operating system or loss of data, which were caused by operator error or by third party software or computer viruses, are also excluded from the guarantee.

Please return the defective product along with a copy of your purchase receipt and a detailed malfunction.

#### Important note:

In case of loss or damage to the micro SD memory card that contains the navigation software, expires the associated navigation license. In this case, a new software license must be purchased along with a new micro SD memory card.

### **Legal Notice**

- ESX or Audio Design GmbH are in no way affiliated with the Daimler AG or any of its subsidiaries or affiliated companies connected to, or is acting on its behalf or with its authorization.
- All registered product names, trade marks and brands are the property of their respective owners.
- This owner's manual was made with the utmost care.
- If you need to dispose the device, be aware that no electronic devices should be deposed in the
  household waste. Dispose the device in an appropriate recycling facility according to the local
  waste regulations. Consult if neccessary your local authority or dealer.
- Technical changes and errors reserved.

Due to the ongoing development of this device, it is possible that the information in this manual is incomplete or is not matching to the delivery status.

Please visit periodically **www.esxnavi.de** on the internet, to check if additional information and software updates are available.

### **Customer service**

In general, the assembly and installation of the device should be made by a trained and technically skilled specialists.

If you have any problems with operating the device, contact your specialist dealer or the Audio Design Service Department under Tel. **+49 7253 - 94 65 95** or by E-Mail to **navi@esxaudio.de**.

# **C €** Declaration of Conformity

#### **Distributor:**

Audio Design Lautsprecher Vertriebs GmbH Am Breilingsweg 3, DE-76709 Kronau/Germany

Hereby, Audio Design GmbH declares that the ESX VN809 MB-B1 device is in compliance with the essential, fundamental requirements and other relevant provisions of the following directive:

#### R&TTE Directive 1999/5/EG

The complete Declaration of Conformity can be found at www.esxnavi.de/ce

| NOTES |  |
|-------|--|
|       |  |
|       |  |
|       |  |
|       |  |
|       |  |
|       |  |
|       |  |
|       |  |
|       |  |
|       |  |
|       |  |
|       |  |
|       |  |
|       |  |
|       |  |
|       |  |
|       |  |
|       |  |
|       |  |
|       |  |
|       |  |
|       |  |
|       |  |
|       |  |
|       |  |

| NOTES |
|-------|
|       |
|       |
|       |
|       |
|       |
|       |
|       |
|       |
|       |
|       |
|       |
|       |
|       |
|       |
|       |
|       |
|       |
|       |
|       |
|       |
|       |
|       |
|       |
|       |

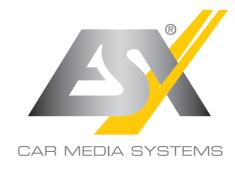

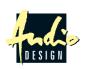